8.使いやすい表示形式を設定する

出力ビューアの標準設定では、作業記録が残りません。また、ラベルだけでなくコード も表示される方が、データ・クリーニング作業や変数変換作業にとって便利です。そこで、 「達人」方式に適合的な出力ビューアの設定について紹介します。

① SPSS を立ち上げ、データエディタから[編集]→[オプション]をクリックする。  $\rightarrow$ 図 8.1 のような画面が出る。

②ビューアの各項目について、すべて「表示する」にする。

図 8.1 ビューアの設定

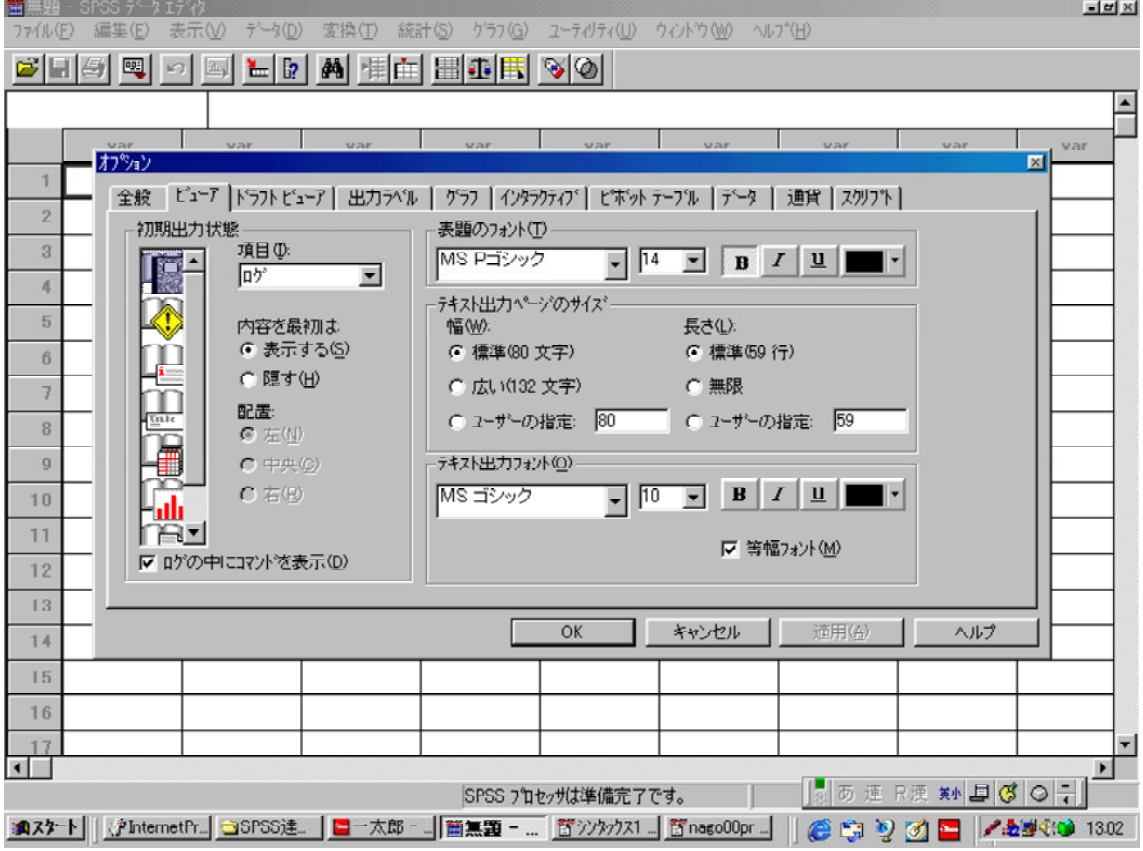

③ドラフトビューアについても、ログ 「ログのなかにコマンドを表示」などをチェック 、 する。 (図 8.2)

図 8.2 ドラフトビューアの設定

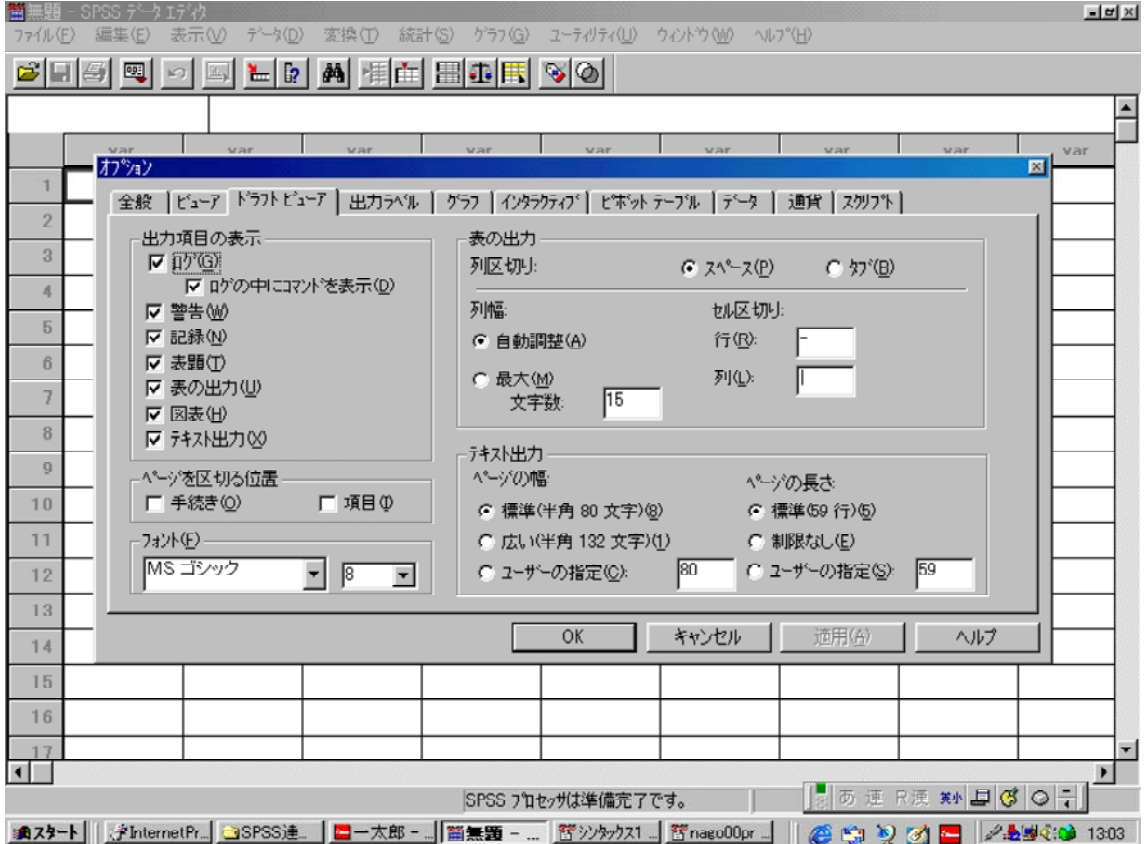

4出力ラベルについては、変数名とラベル(「名前とラベル」)、値と値ラベル(値とラベ ル)の両方を表示するように設定する(図 8.3)。このほうが何かと便利である。

図 8.3 出力ラベルの設定

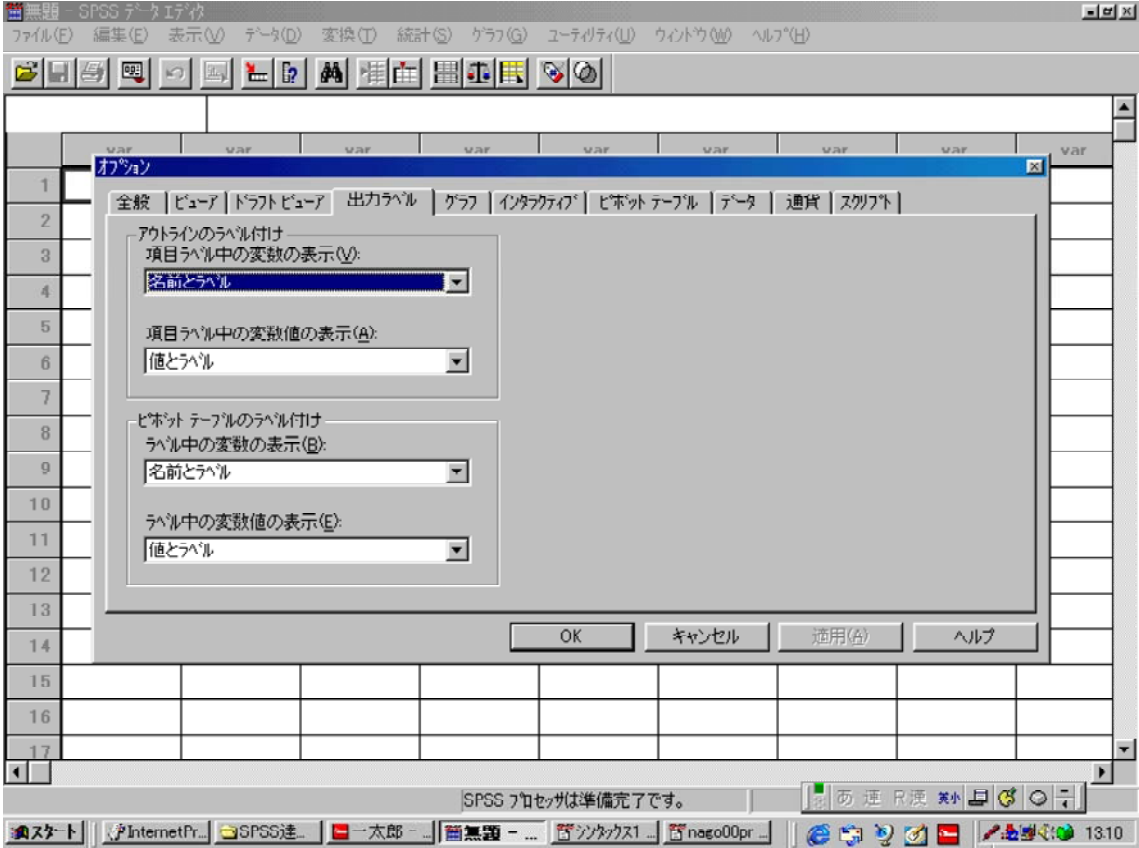